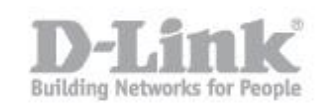

Paso 1 – Acceda a la configuración del DWC-1000, Lo primero es crear los grupos de usuarios que accederán a la controladora. Diríjase a **Advanced > Users > Groups**

Luego haga click en **Add** para agregar un nuevo grupo

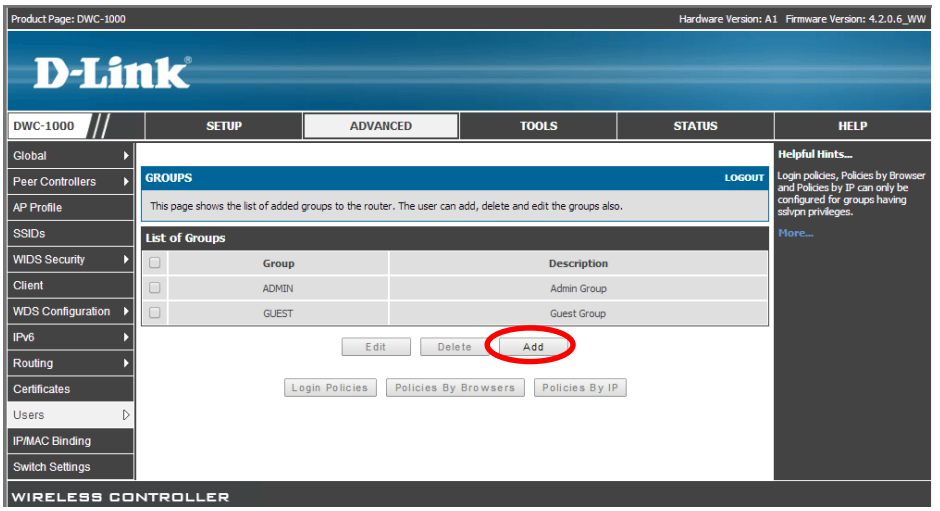

Paso 2 – En el apartado **Group Name** escriba un nombre para el grupo y luego marque la opción **Front Desk User**

\* esta opción le permitirá luego crear un usuario que pueda gestionar las cuentas temporales, sin tener que acceder a la configuración del DWC-1000

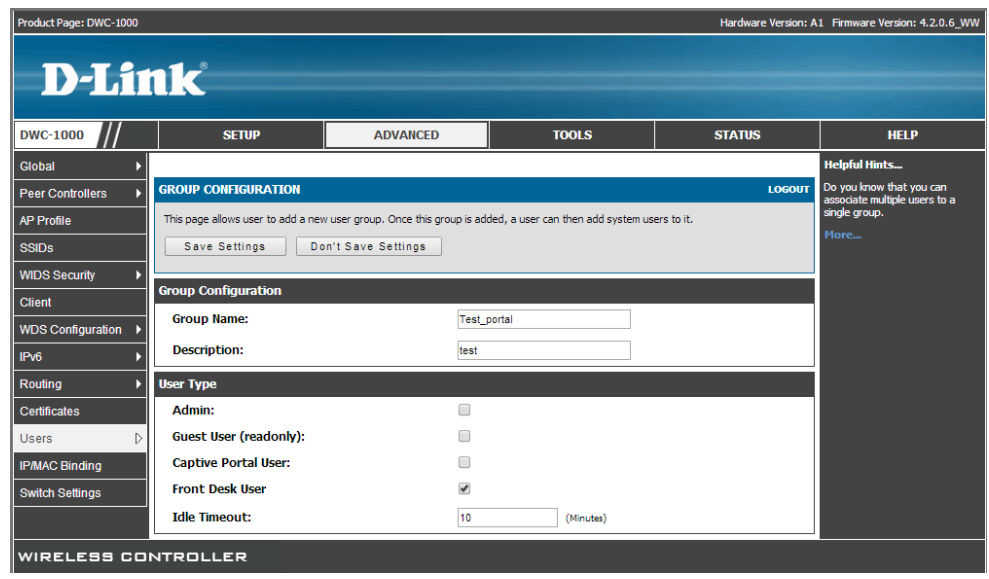

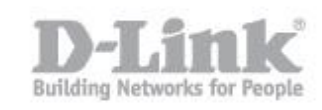

Paso 3 – Luego se debe crear el usuario administrador de las cuentas para el portal captivo para esto diríjase a **Advanced > Users > Users**

haga click en **Add** para agregar un nuevo Usuario

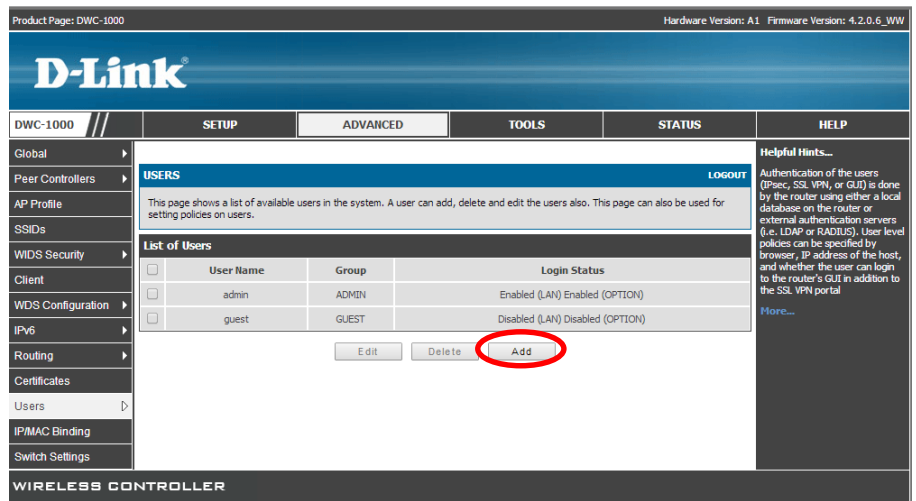

Paso 4 – Cree el usuario, agregando el nombre de usuario que desee utilizar, en el apartado de **Select Group** seleccione el grupo creado anteriormente y en **Password** escriba una contraseña para el usuario

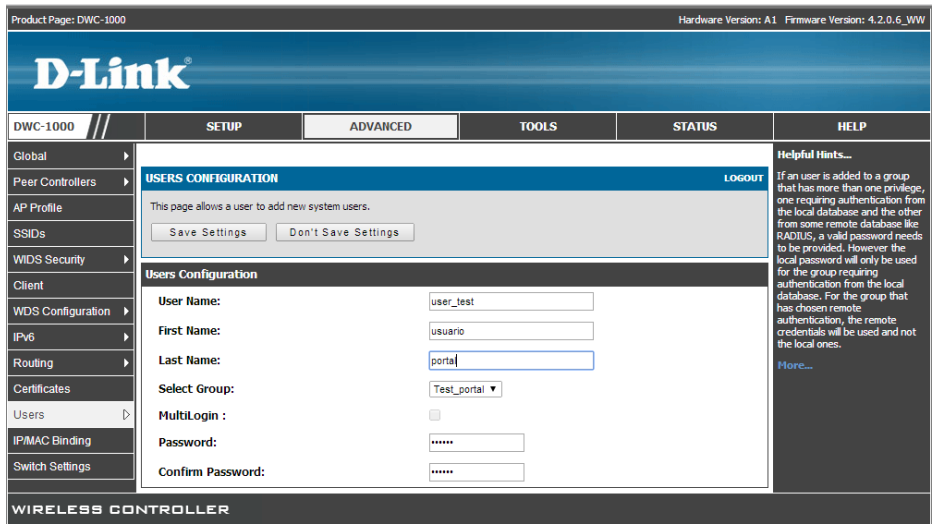

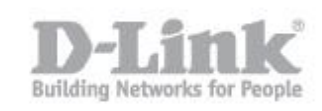

Paso 5 – El paso siguiente es configurar los perfiles de usuarios, para esto diríjase a **Setup > Captive Portal > Billing Profile** para configurar la forma que se gestionaran las cuentas de los usuarios

Haga click en el botón **add** para agregar un perfil

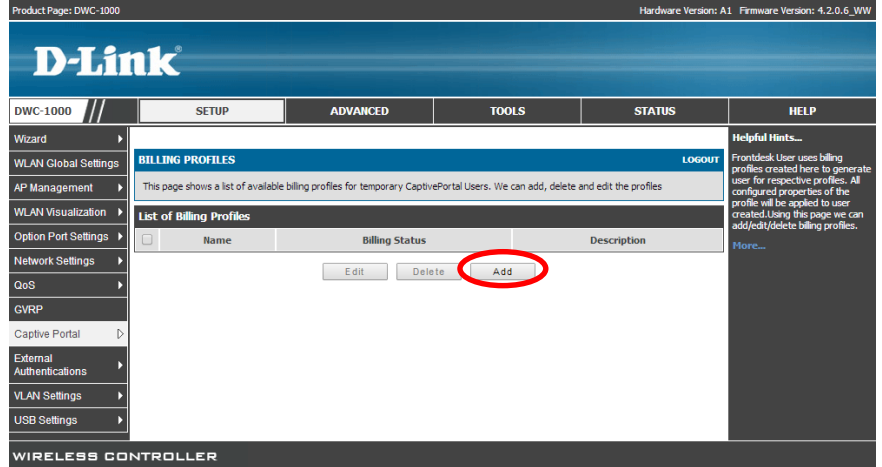

Paso 6 – A continuación puede crear diferentes tipos de perfiles de usuarios según lo que necesite.

Estos pueden ser límite de duración o por uso.

Por límite de duración:

Debe activar la opción de **Valid with Begin and End time**

 **Start while account created**: puede indicar el tiempo de duración desde que se crea el usuario.

 **Start while account login**: puede indicar el tiempo de duración desde que el usuario ha ingresado con su cuenta.

 **Begin From**: Puede indicar una fecha determinada para el uso de los usuarios.

## Configuración de portal captivo en DWC-1000 con cuentas temporales

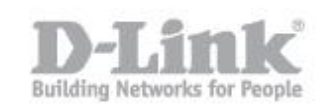

Por límite de uso:

**Maximum Usage Time**: puede indicar un tiempo de duración de uso del usuario. (el tiempo de desconexión, no cuenta)

**Maximum Usage Traffic**: puede indicar un máximo de tráfico de datos que el usuario puede utilizar

\*Para el ejemplo crearemos tres perfiles llamados Tiempo, Fecha y Uso

Perfil tiempo:

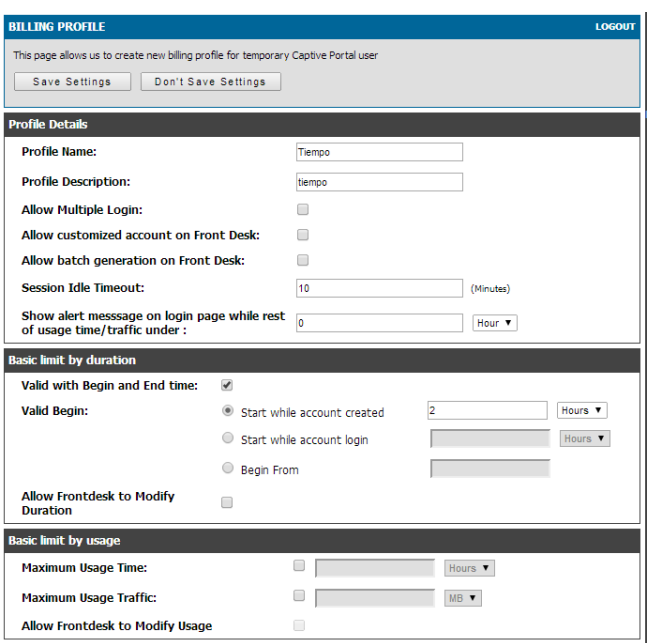

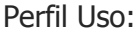

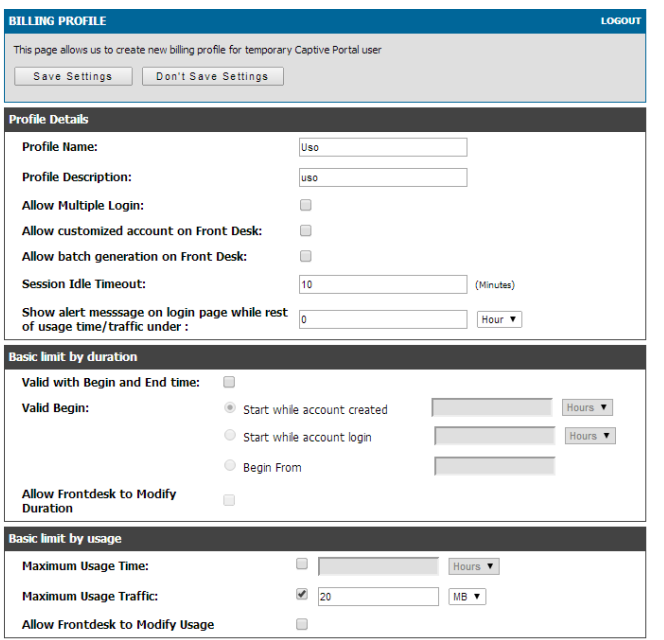

## Configuración de portal captivo en DWC-1000 con cuentas temporales

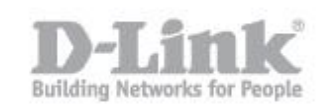

## Perfil Fecha:

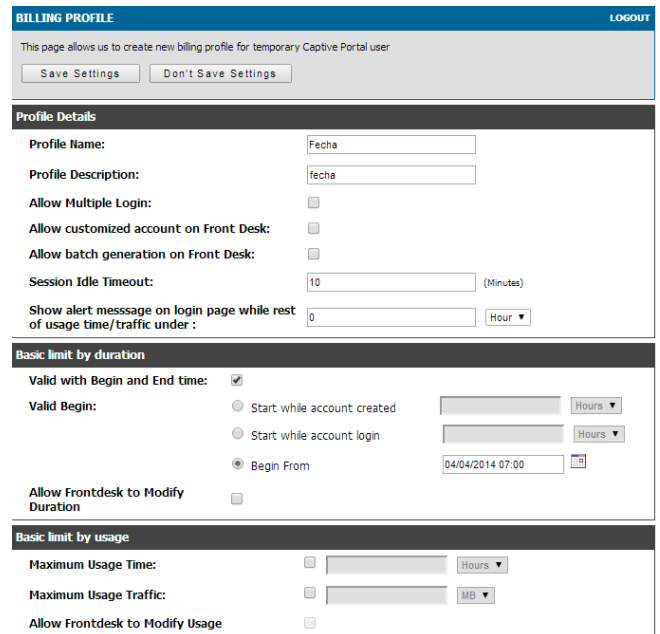

Paso 7 – En el siguiente podrá configurar la página del portal captivo para esto diríjase a **Setup > Captive Portal Setup**

Puede crear un perfil de portal captivo presionando el botón **Add** o editar uno de los perfiles existentes.

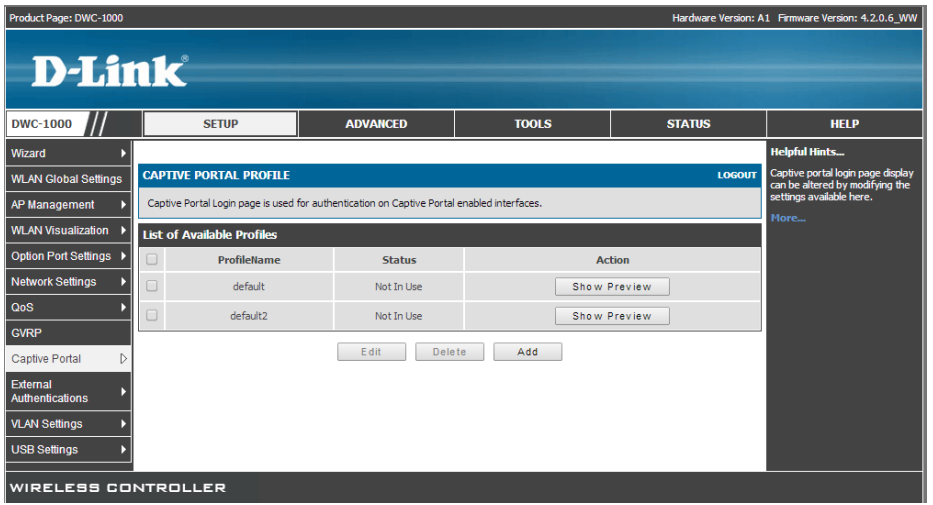

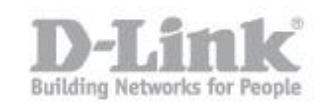

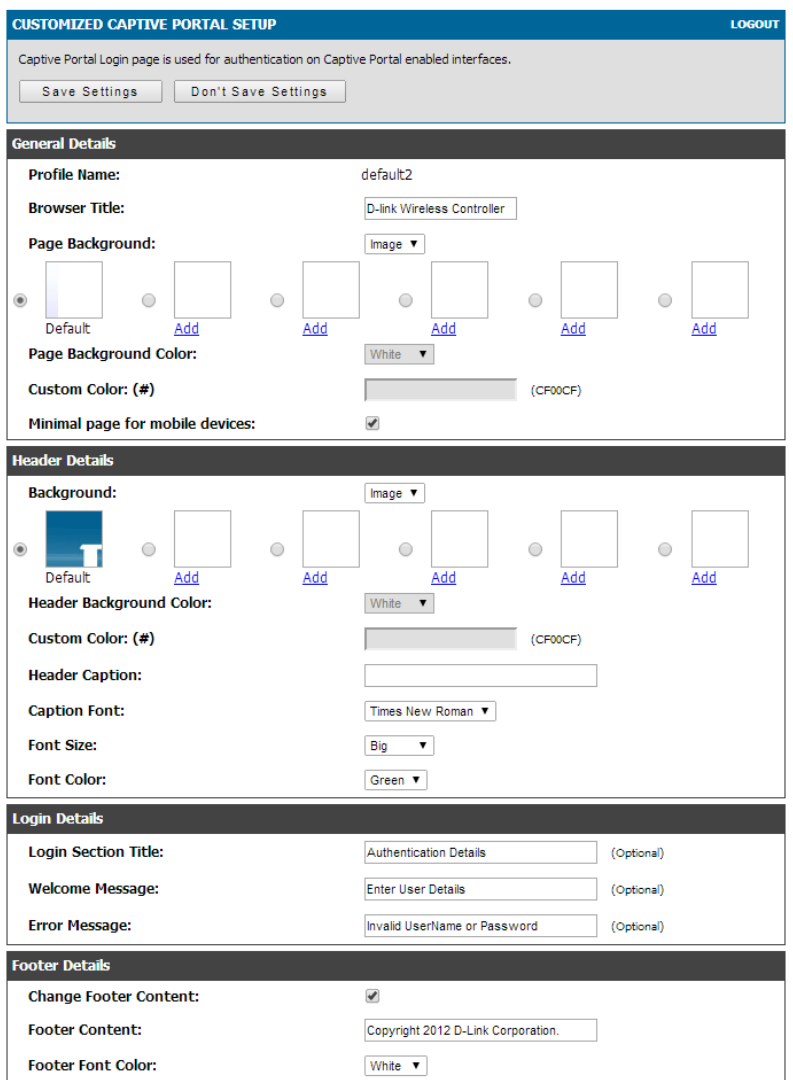

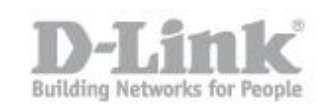

## Paso 8 – Para asociar el portal captivo a un SSID, diríjase a **Setup > Captive portal > Captive Portal SSID Setup**

Seleccione el SSID que tenga configurado en el DWC-1000 y que quiera utilizar con el portal captivo y luego presione el botón **Edit**

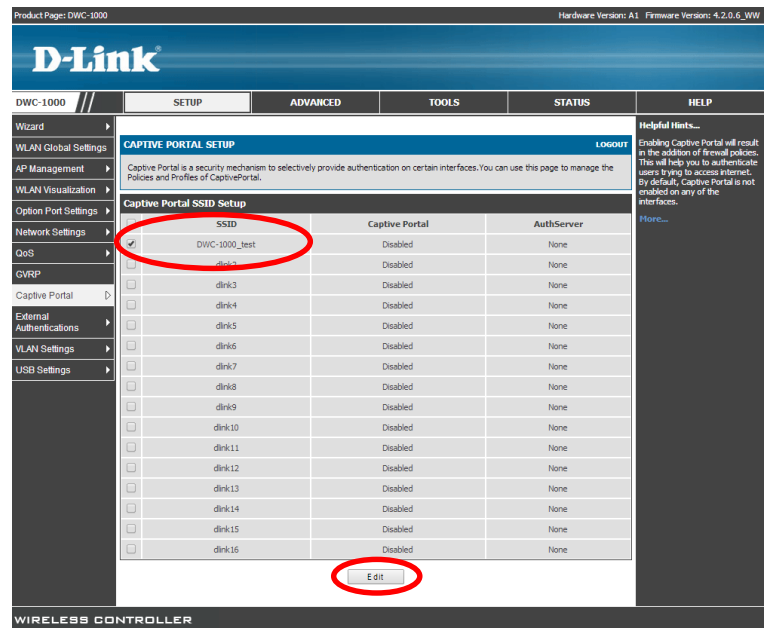

Paso 9 – Dentro de la configuración del SSID, seleccione **Temporary User** y luego seleccione el perfil de portal captivo que utilizara.

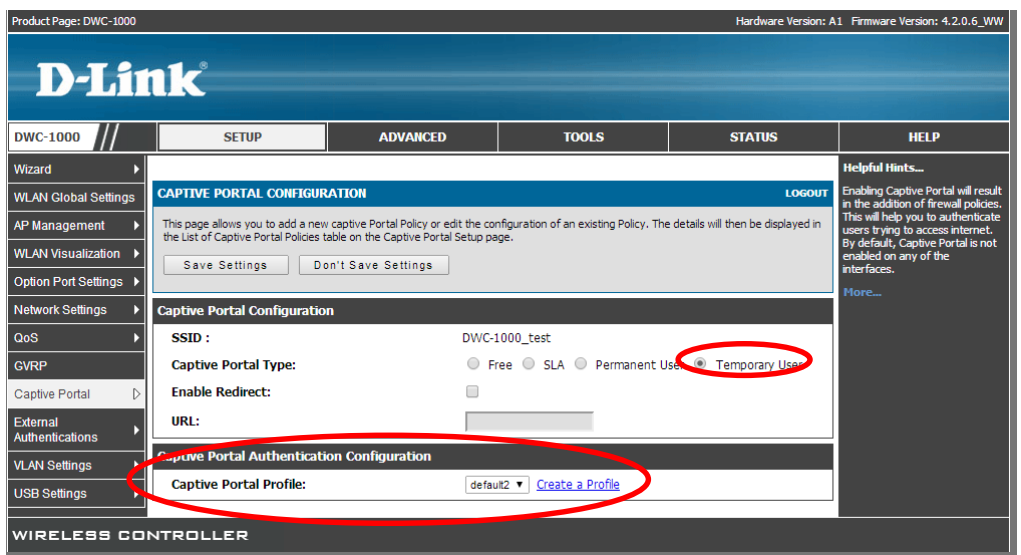

Configuración de portal captivo en DWC-1000 con cuentas temporales

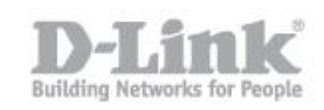

Paso 10 – Para poder gestionar los usuarios debe acceder al **Frontdesk** desde donde el usuario creado anteriormente, podrá crear las cuentas de usuarios para que se conecten los usuarios inalámbricos sin tener que acceder a la configuración del DWC-1000

 La dirección para ingresar es **http://Direccion\_IP\_del\_DWC-1000/frontdesk**

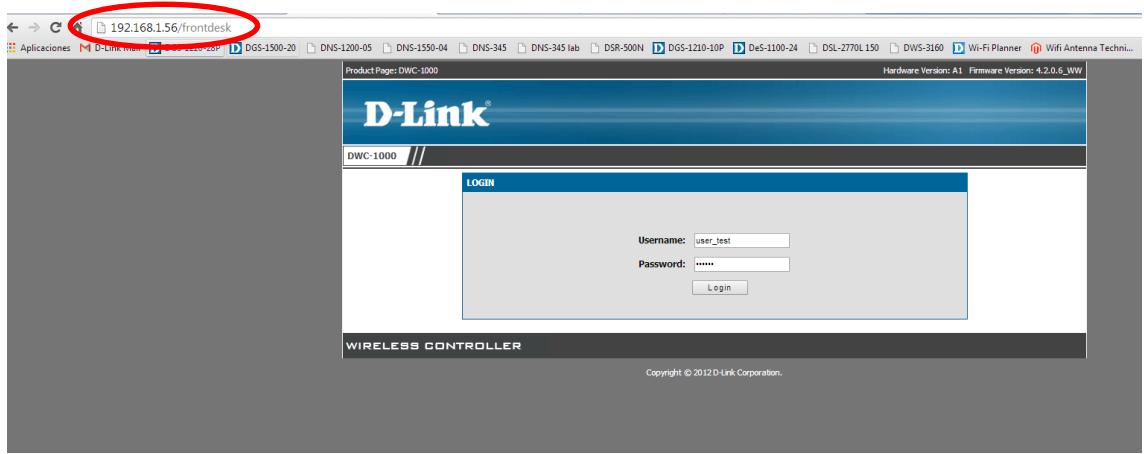

En la ventana siguiente puede crear un usuario a partir de alguno de los perfiles creados anteriormente.

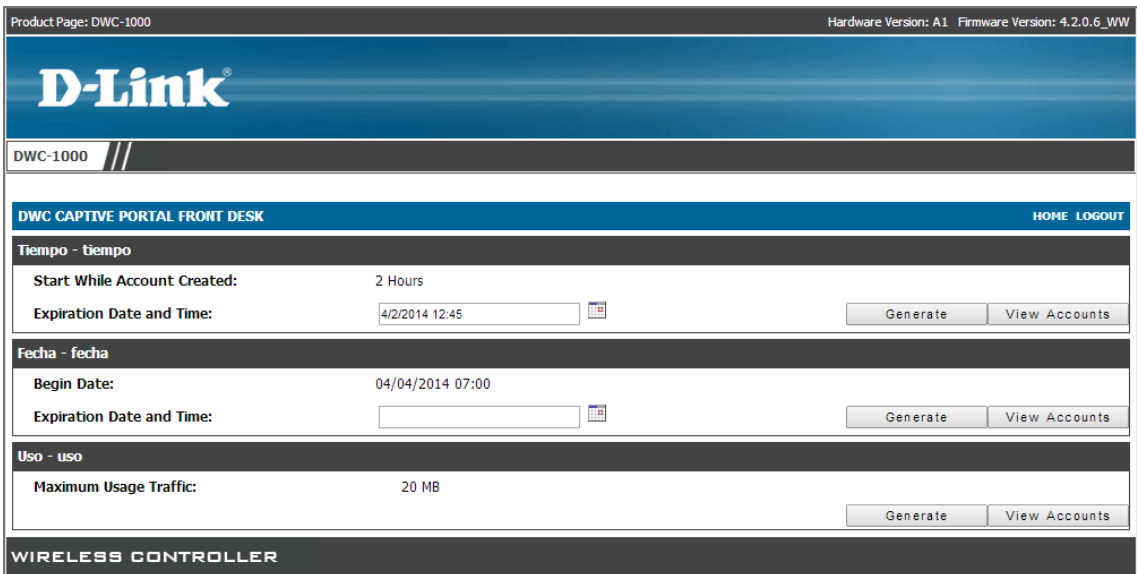

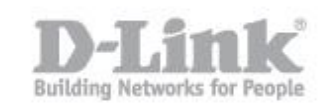

Para crear un usuario utilizaremos por ejemplo el perfil de Uso, para que el usuario solo pueda utilizar un tráfico de 20MB

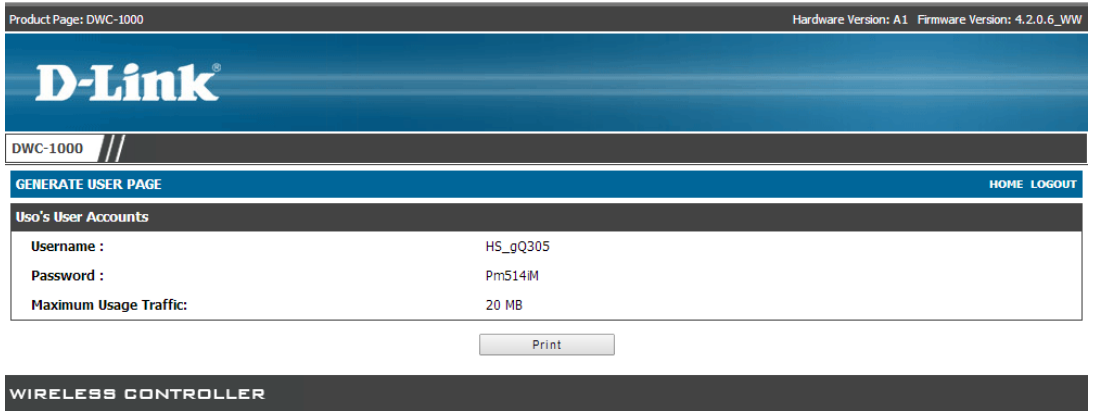

Presionando el botón **Print** se puede imprimir el usuario y la password para entregar a un cliente en papel en caso de utilizarlo por ejemplo en un hotel.